# 「免許証を返納する方」を選択します。

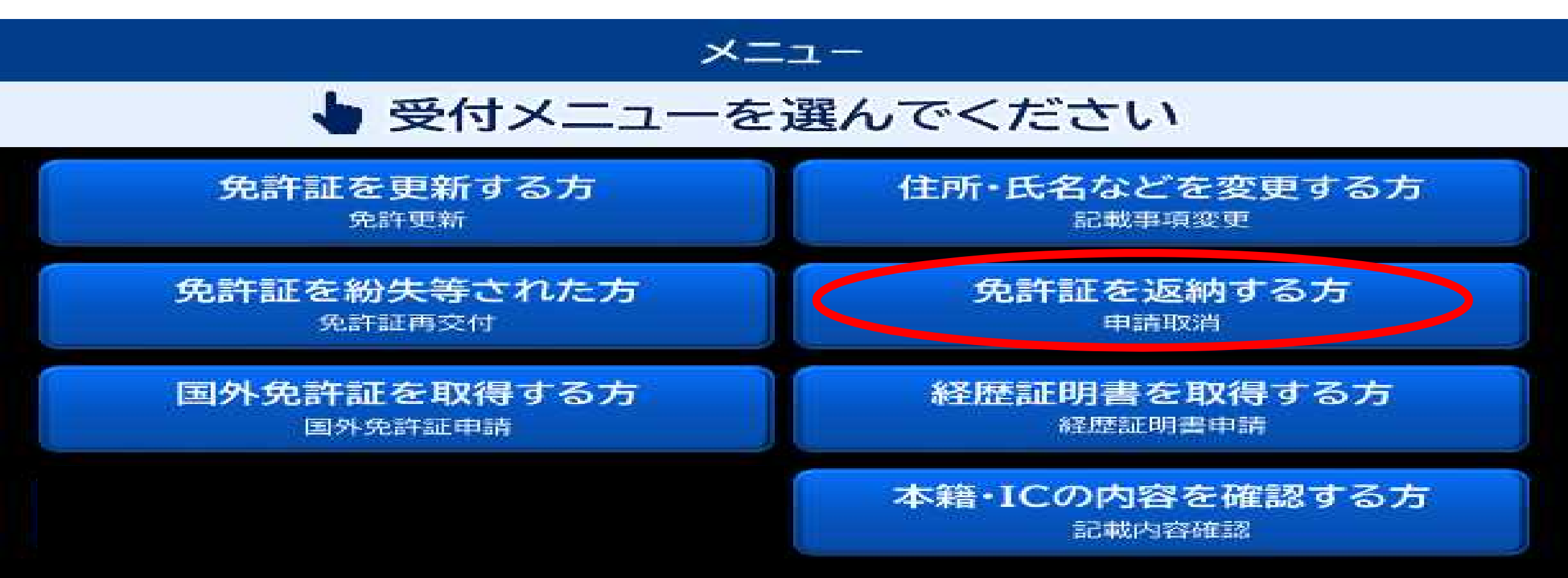

2 お持ちの免許証を入れてください。

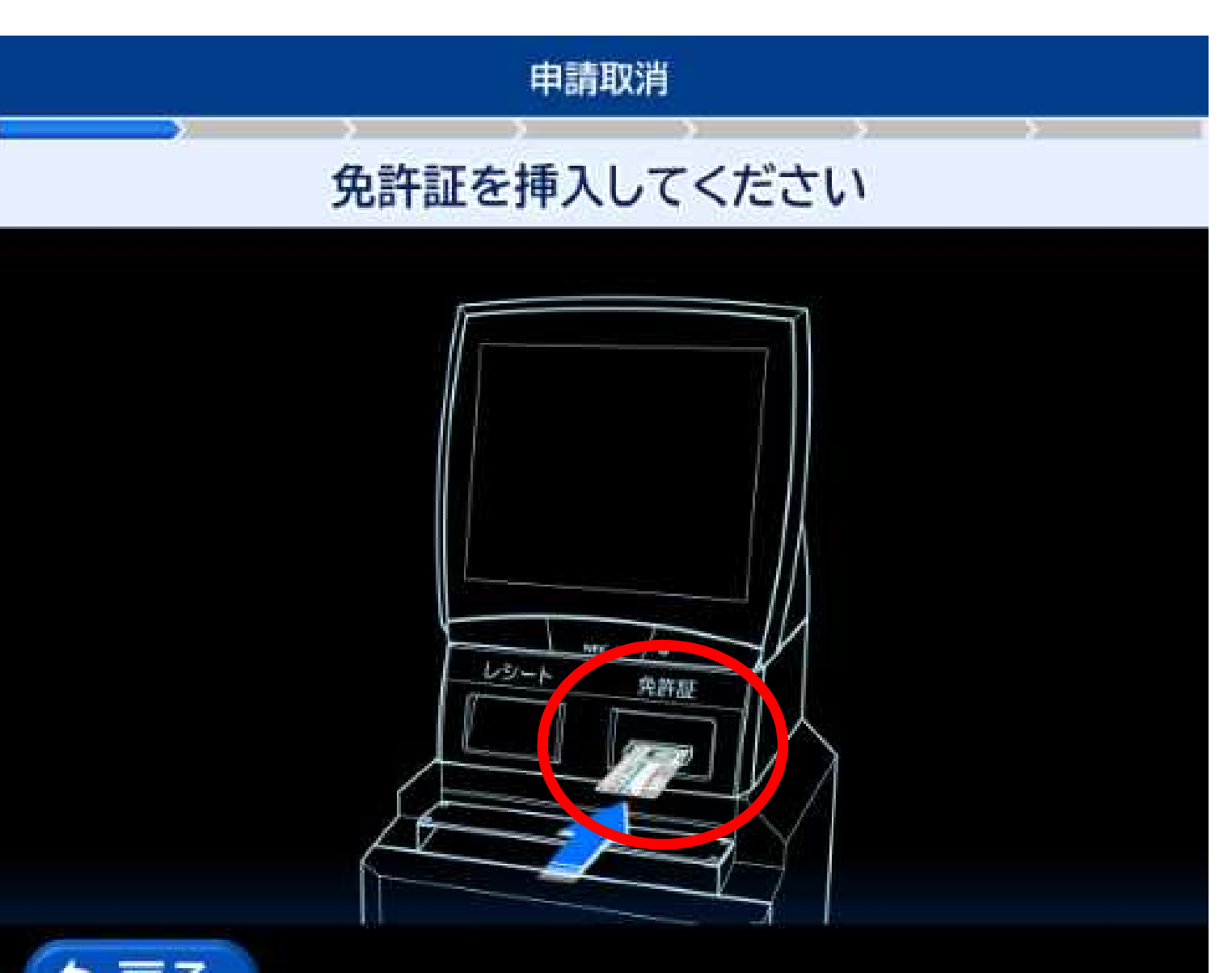

・「戻る」ボタンをタッチした 場合、受付メニュー画面に戻り ます。 ・挿入の方向は、表裏/左右4通

りの方向に対応します。

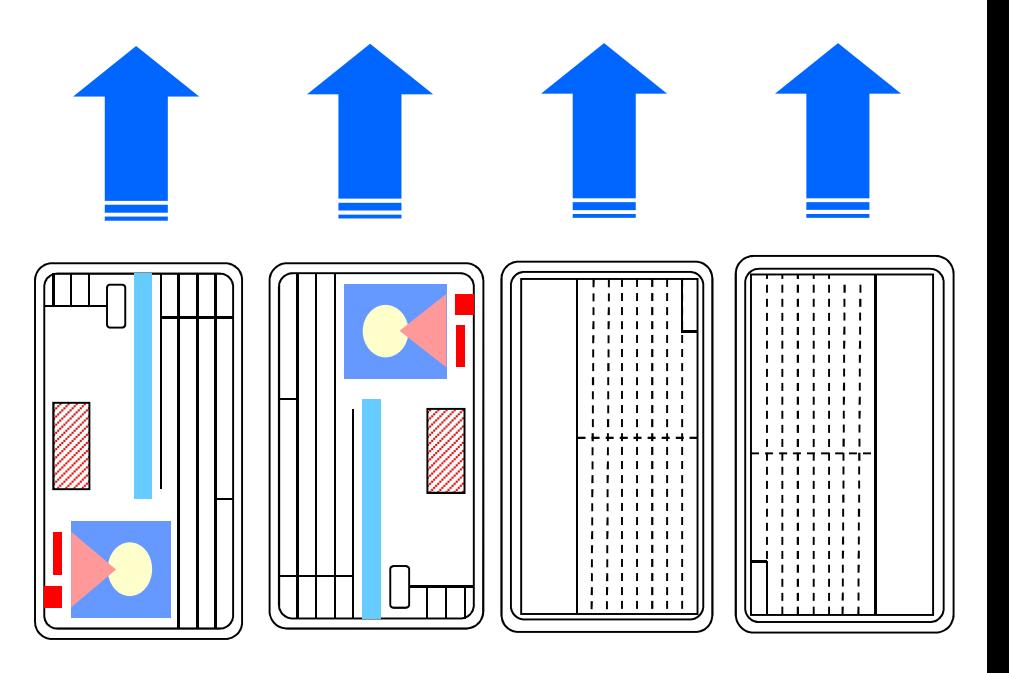

3 免許証の確認をします。

#### 申請取消

### しばらくお待ちください 免許証確認中です

m. gra

选者 <u>nis</u> 42345  $3.777$ a m 2344 11:33 n. で有効 年 月 4740 97. 232 先 1234 5678 **TELE** 詩 ī

4 県外免許証の場合、転入手続きの確認を行います。 県内免許証の場合は、「5 記載事項変更の有無」に進みます。

### 申請取消

中止

### 転入手続きを行いますか? 免許更新と同時に住所の変更が可能です

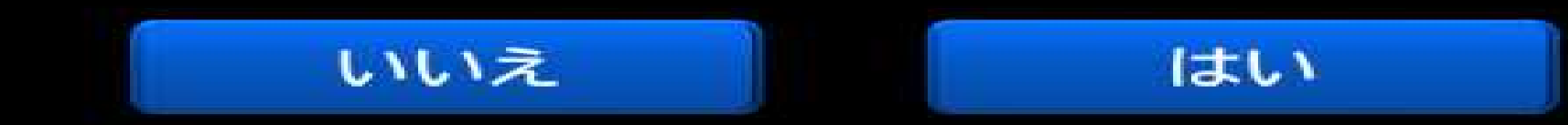

### 4-1 「はい」を選択した場合

#### 申請取消

### 中止

### 転入手続きを行いますか? 免許更新と同時に住所の変更が可能です

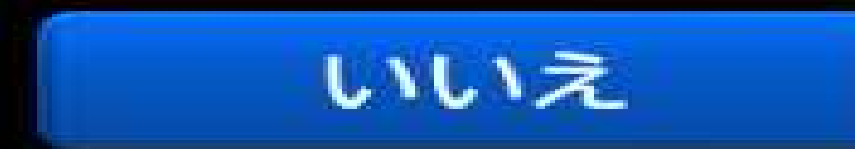

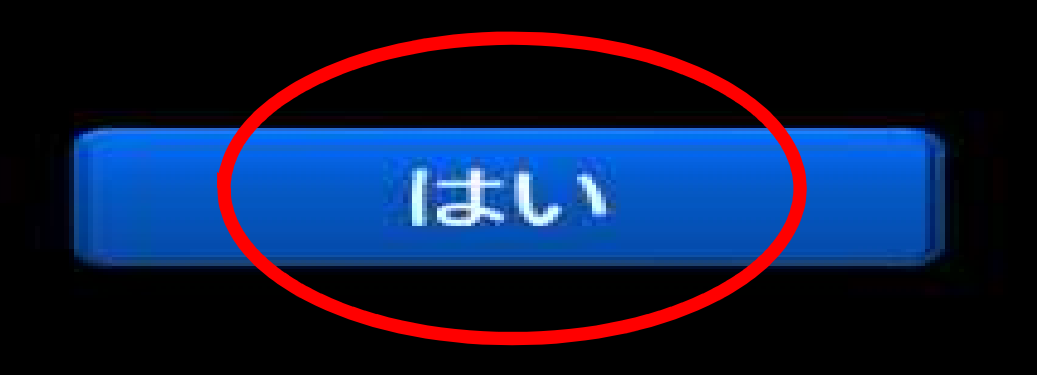

# 4-1 「はい」を選択した場合 変更内容を選択し、「5 記載事項変更の有無」に進みます。

### 申請取消

### 変更内容を選択し[次へ]を押してください

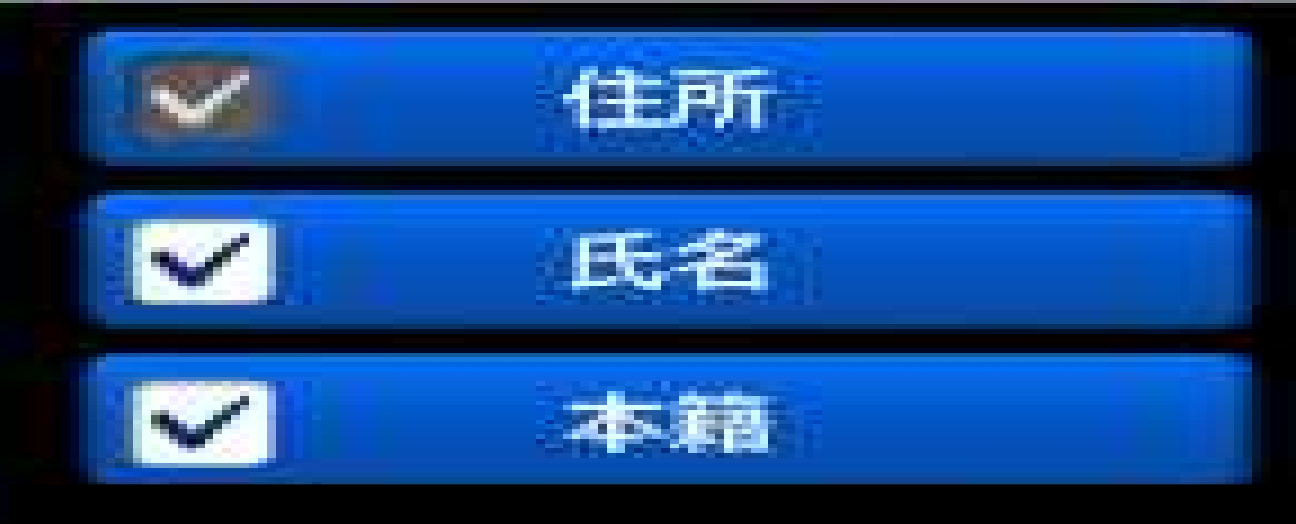

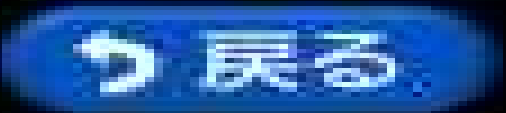

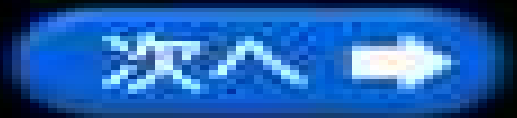

## 4-2 「いいえ」を選択した場合

#### 申請取消

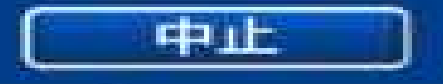

### 転入手続きを行いますか? 免許更新と同時に住所の変更が可能です

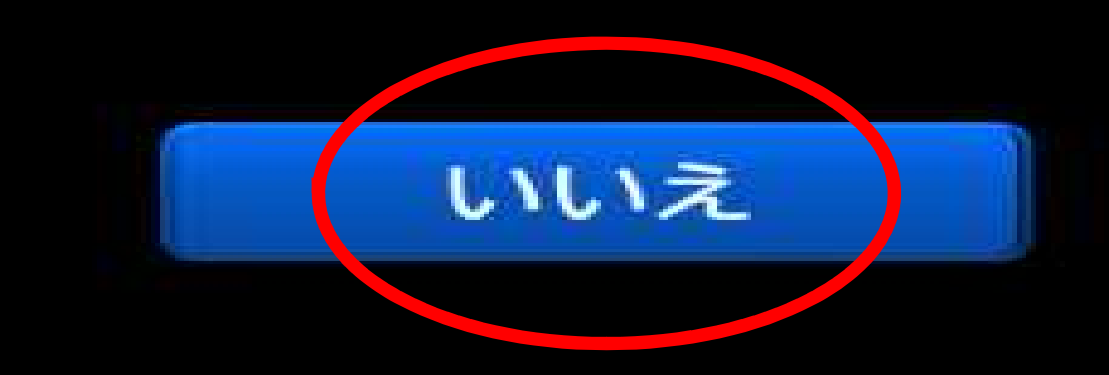

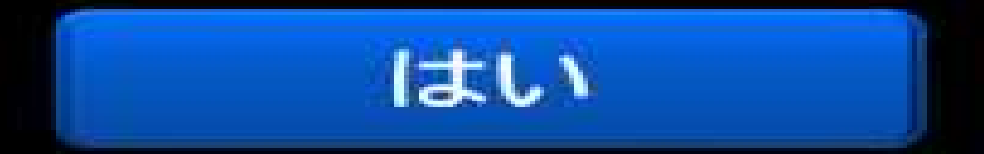

## 4-2 「いいえ」を選択した場合 免許証をお返しするので、係員にお申し出ください。

#### 県内転入なし

### 受付できません 免許証を受け取り、窓口までおこしください

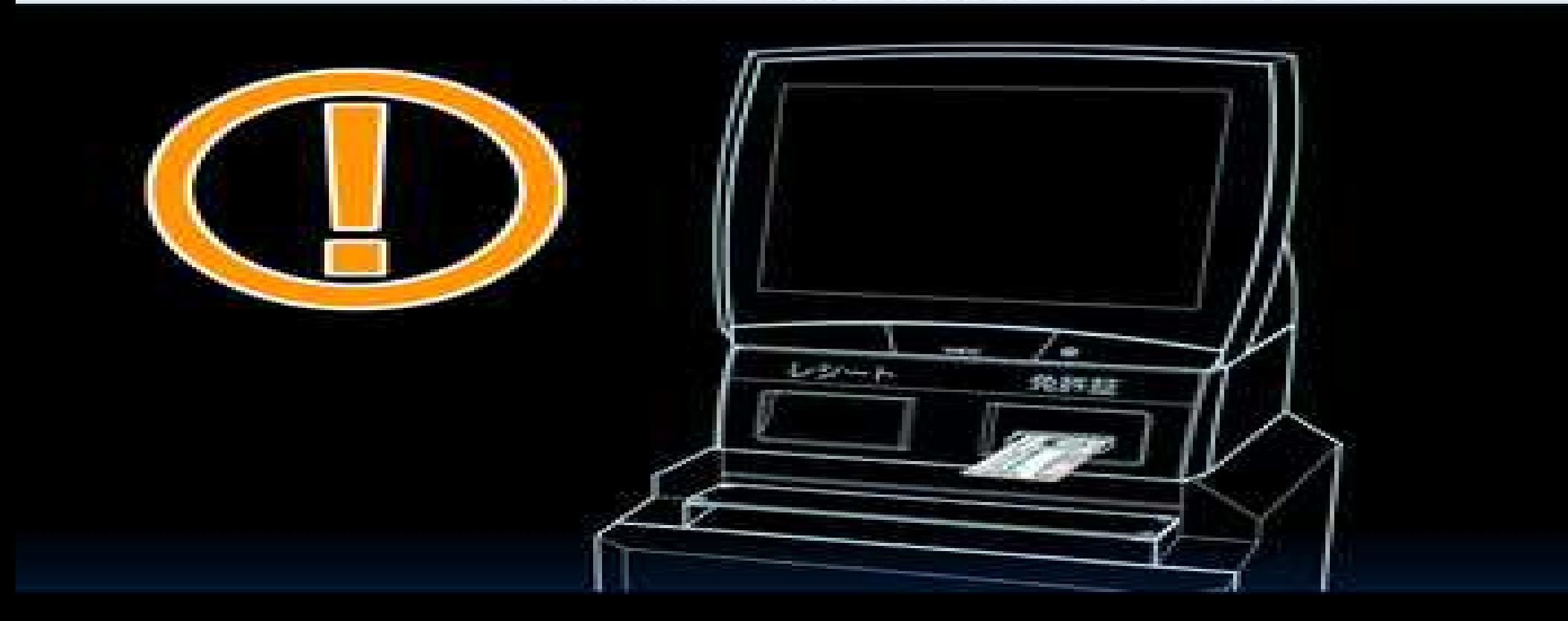

記載事項変更の有無を選択します。

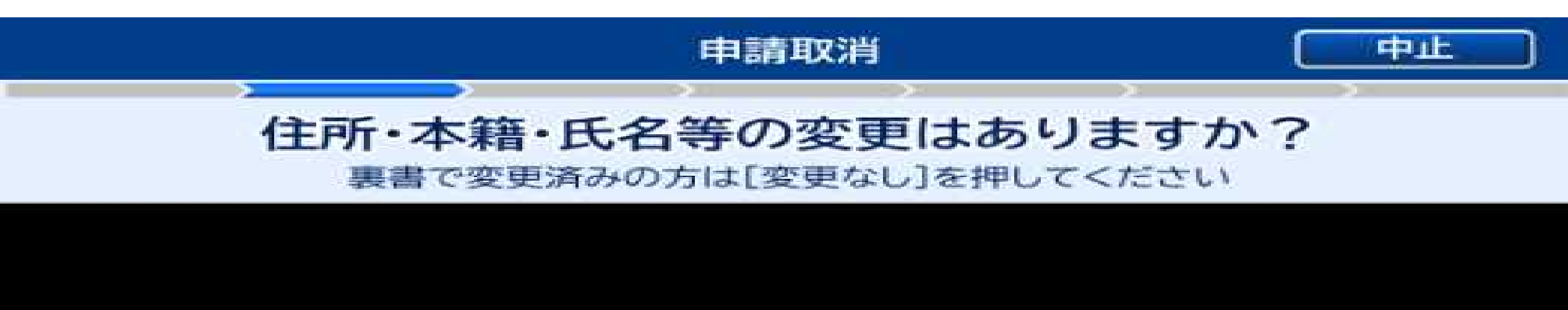

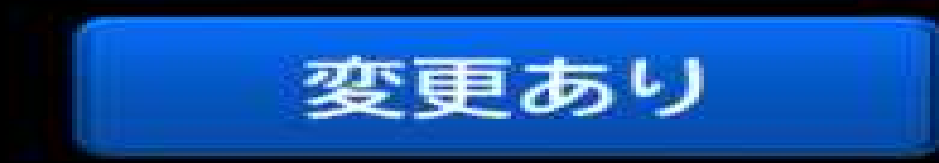

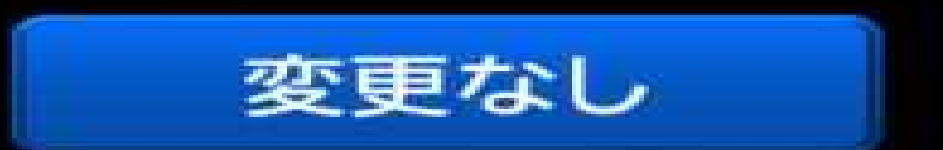

# 5-1 「変更あり」を選択した場合

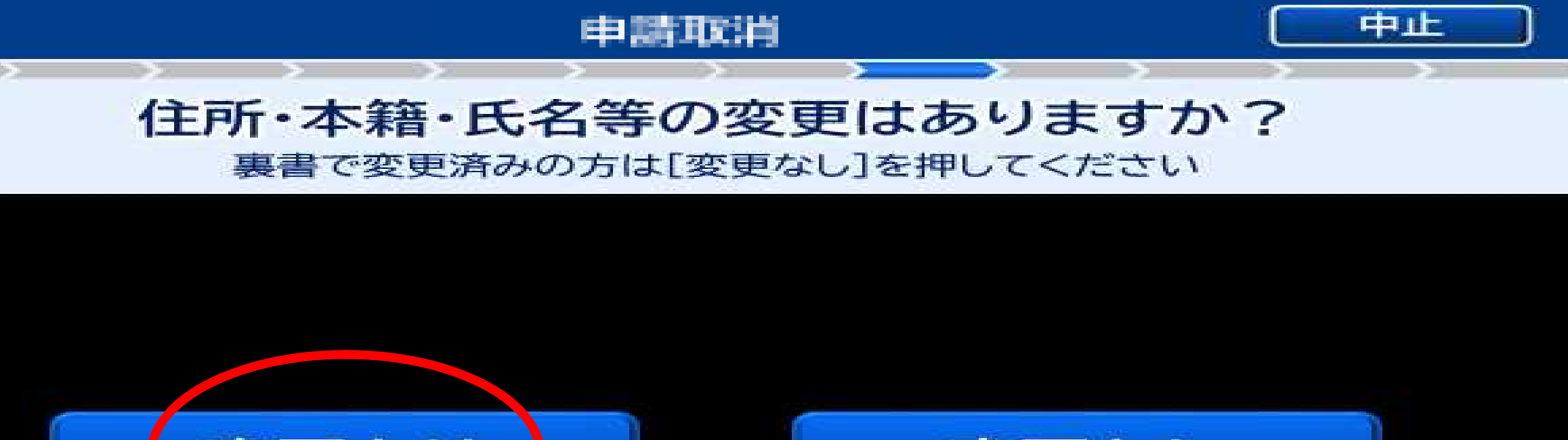

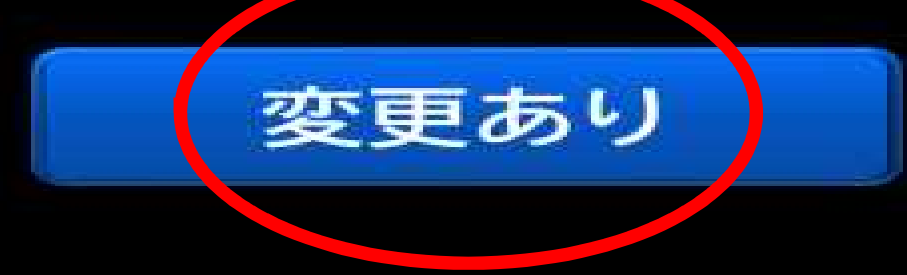

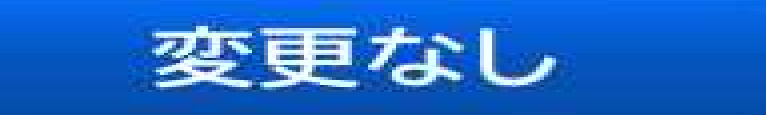

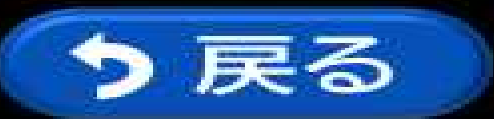

# 5-1 「変更あり」を選択した場合 変更内容を選択し、「6 取り消し区分の選択」に進みます。

### 申請取消

### 変更内容を選択し[次へ]を押してください

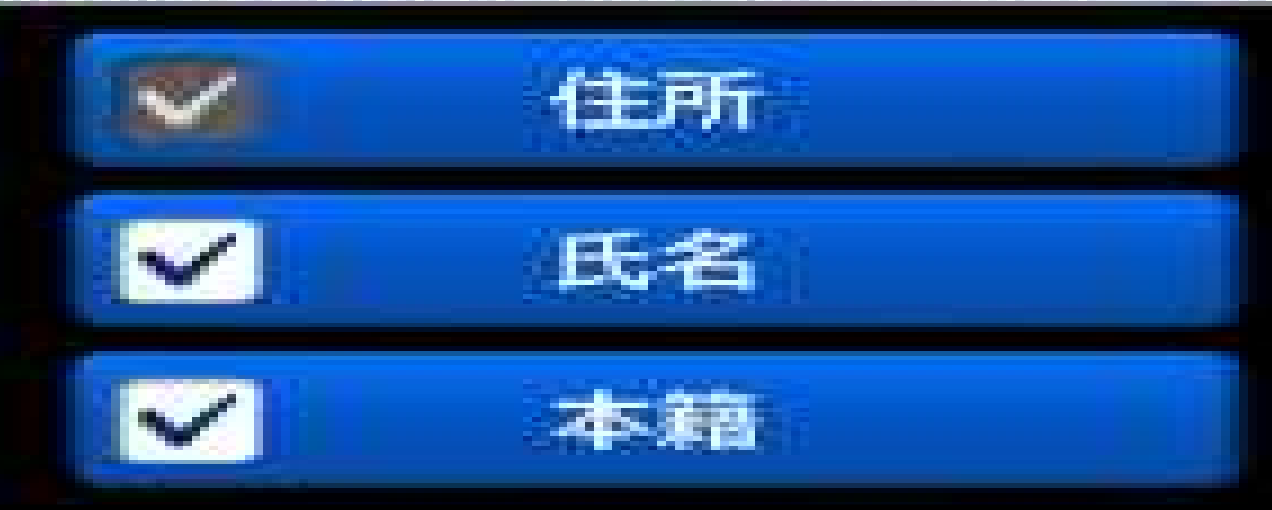

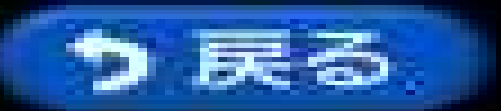

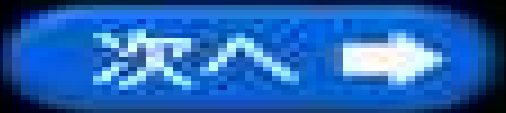

## 5-2 「変更なし」を選択した場合 「6 取り消し区分の選択」に進みます。

### 住所・本籍・氏名等の変更はありますか?

申請取消

裏書で変更済みの方は「変更なし」を押してください

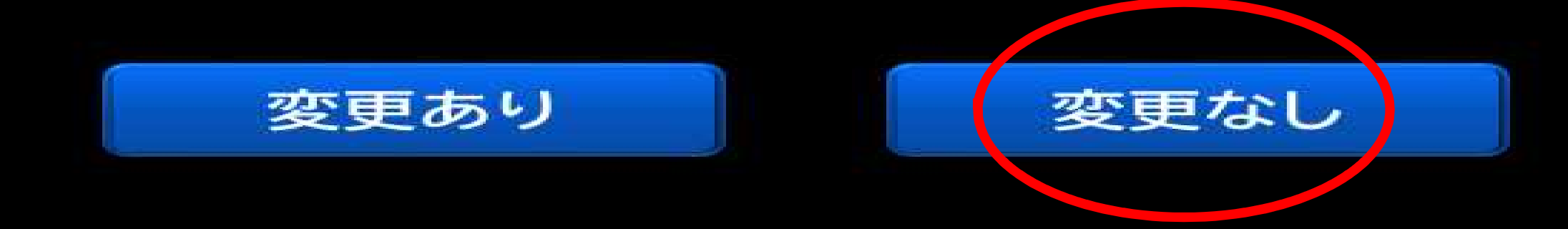

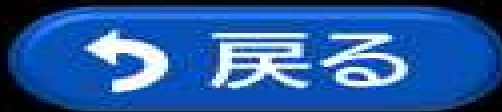

## 取り消しする区分を選択します。

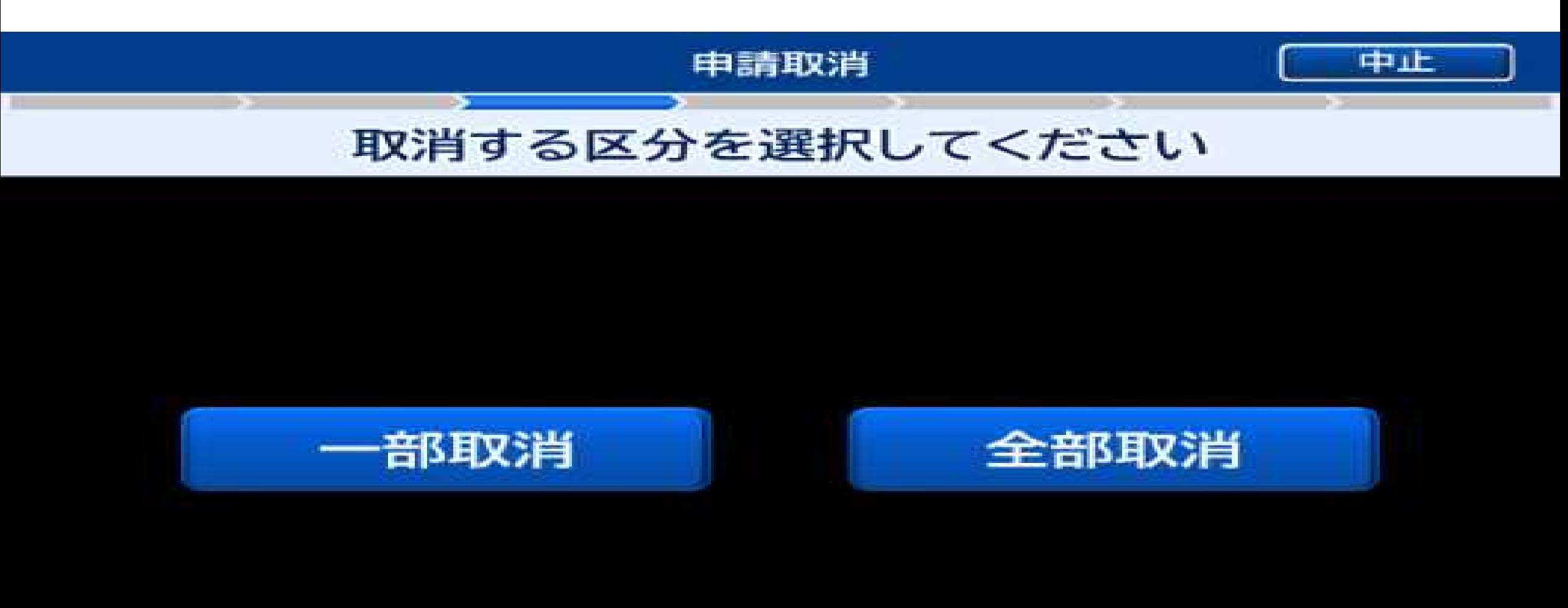

## 6-1 「全部取消」を選択した場合 「7 経歴証明書の同時発行の有無」に進みます。

### 取消する区分を選択してください

申請取消

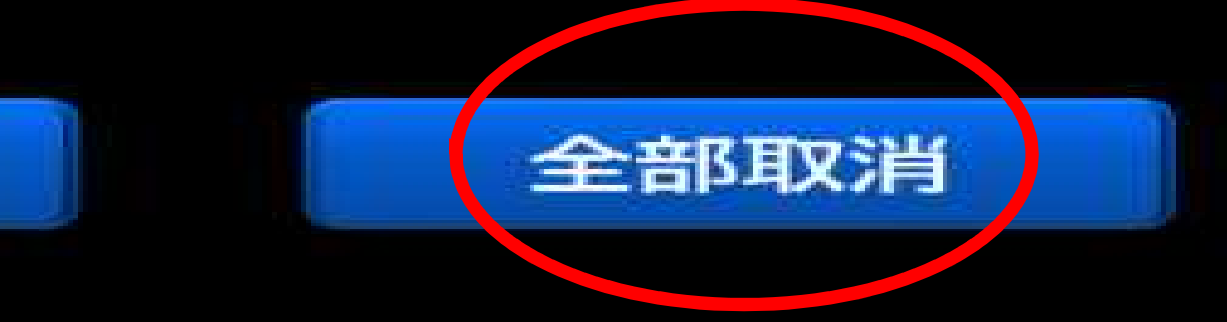

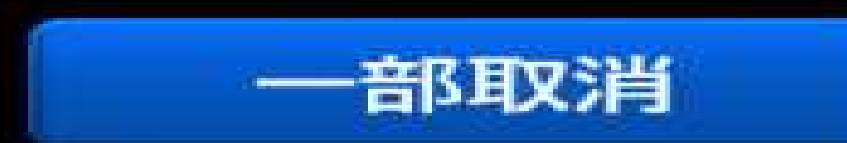

## 6-2 「一部取消」を選択した場合 「8 電話番号を入力」に進みます。

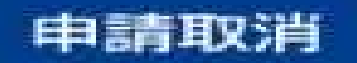

### 取消する区分を選択してください

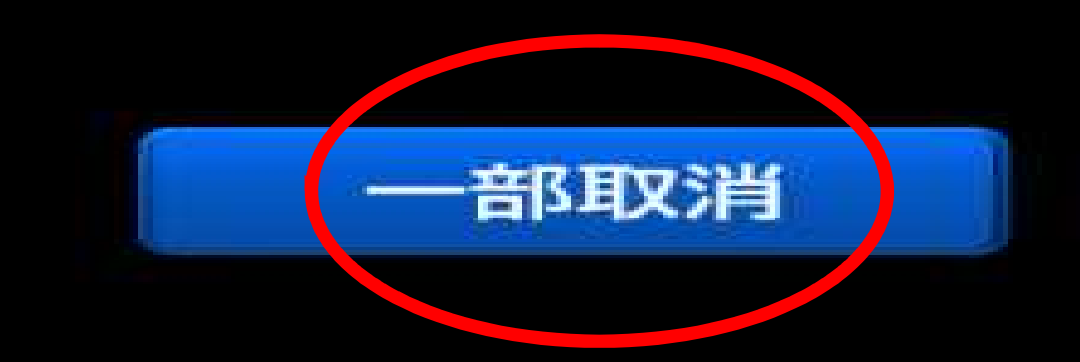

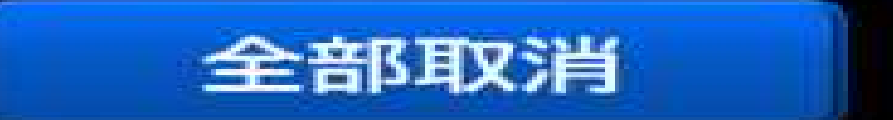

## 「経歴証明書」を同時に発行するかを選択します。

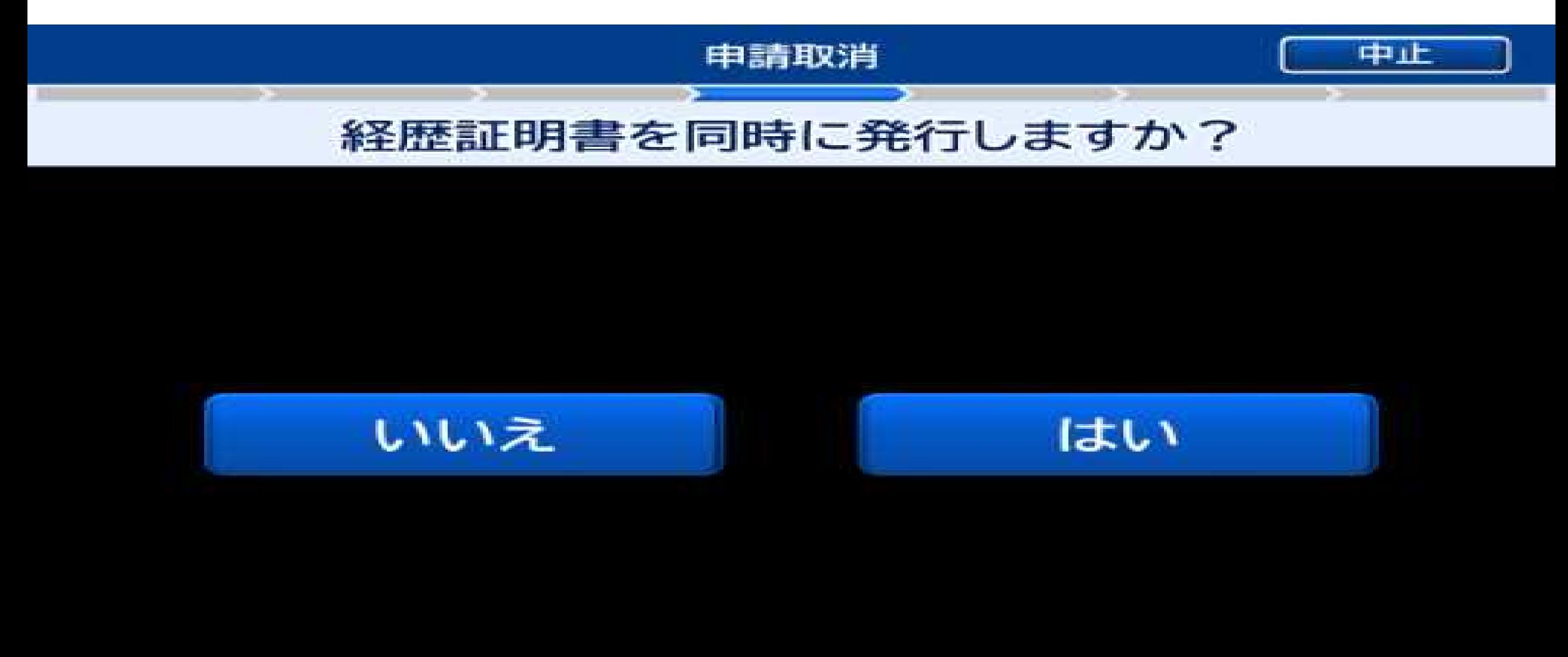

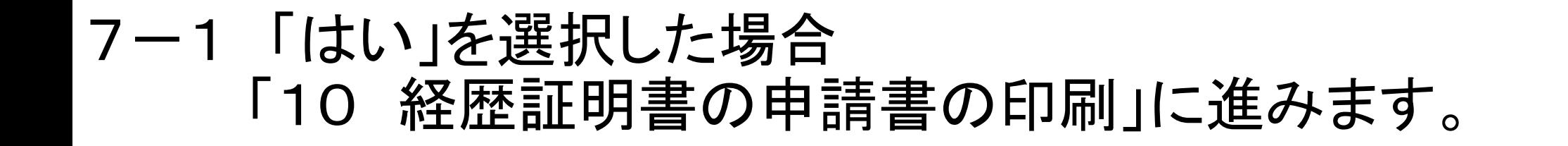

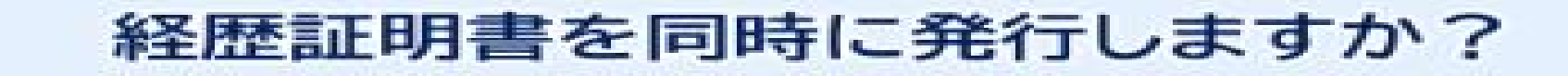

申請取消

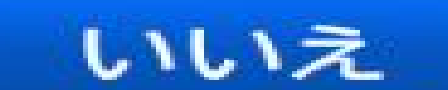

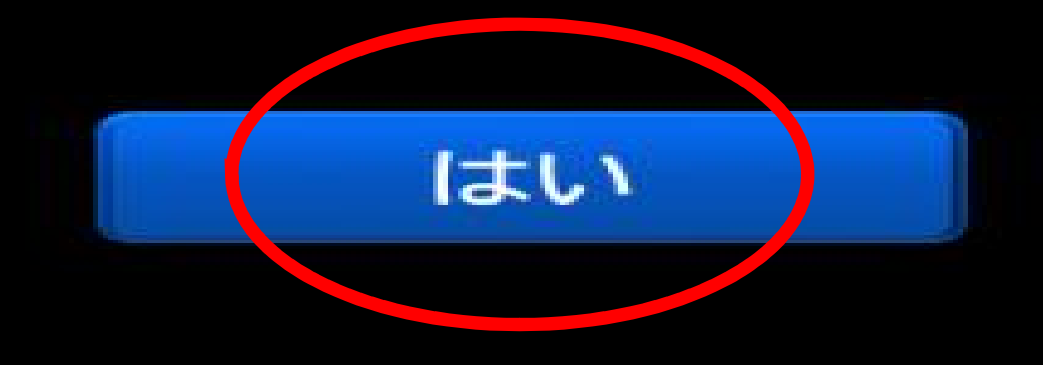

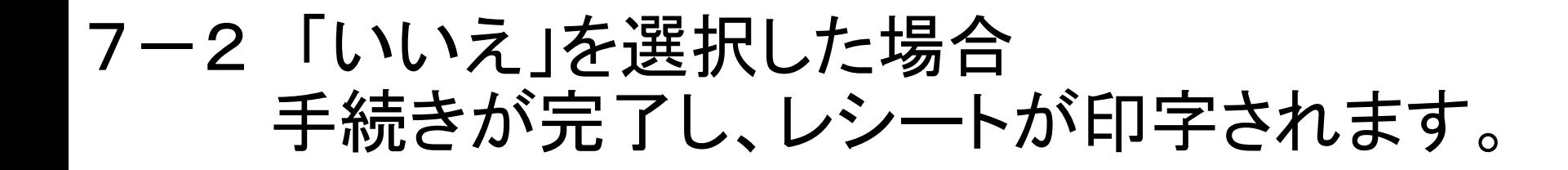

### 経歴証明書を同時に発行しますか?

申請取消

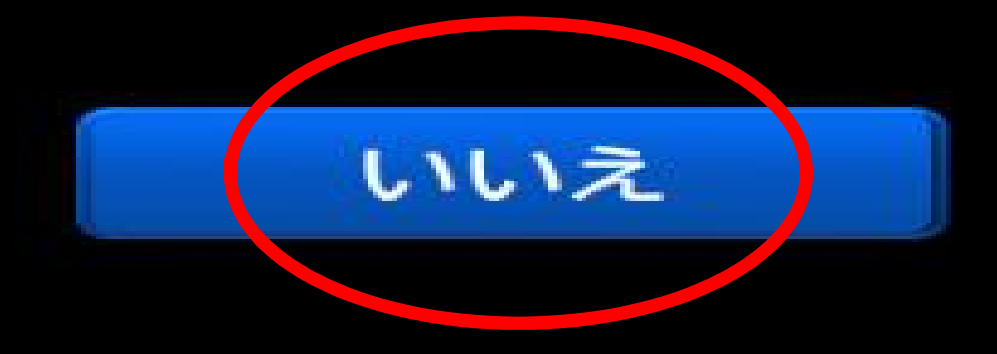

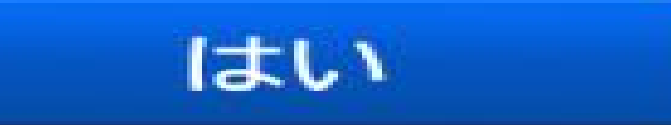

# 8 新しい免許証に設定する電話番号を入力します。

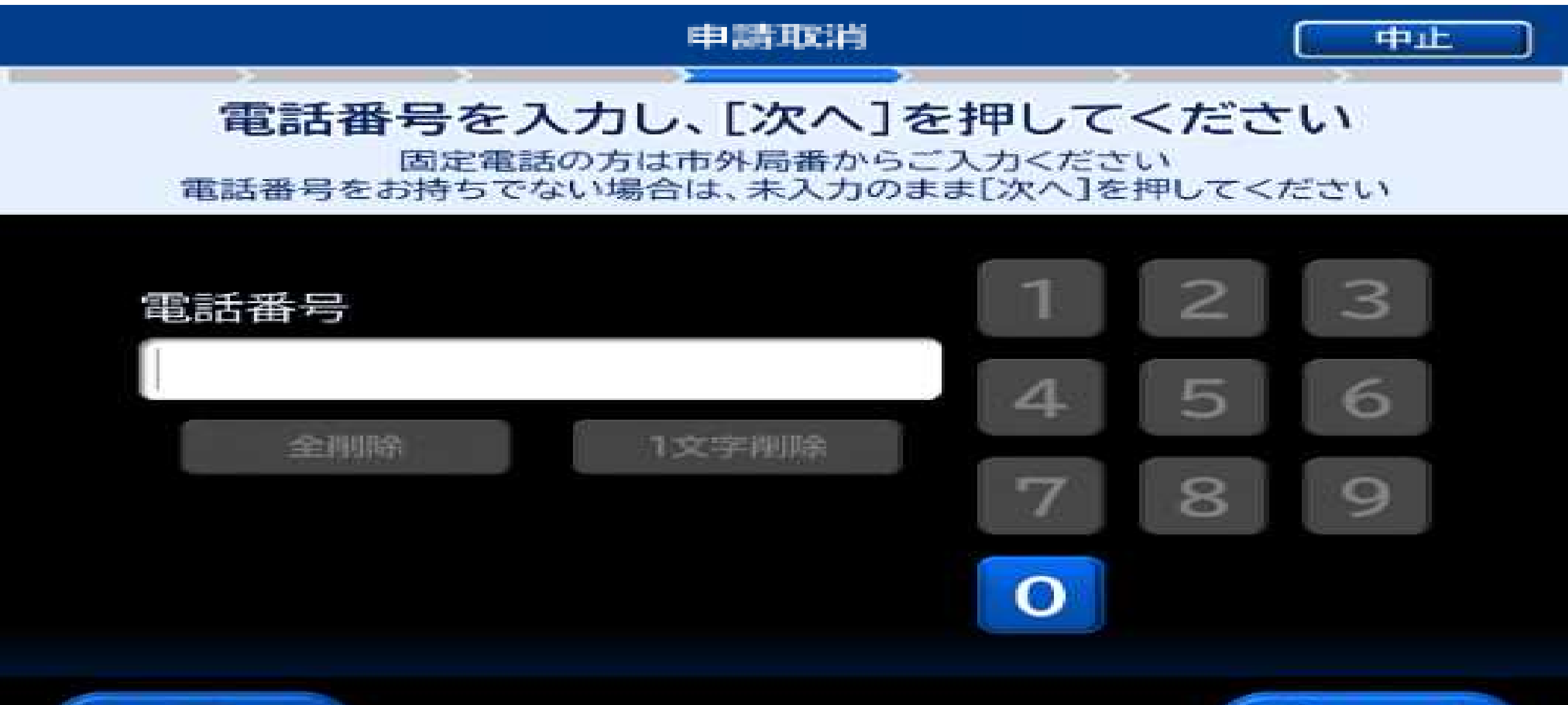

次、

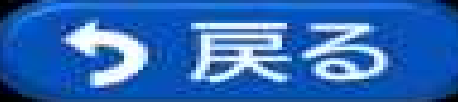

## 8 新しい免許証に設定する暗証番号を入力します。「暗証番号1」は 自動で設定されていますので、「暗証番号2」を入力して下さい。

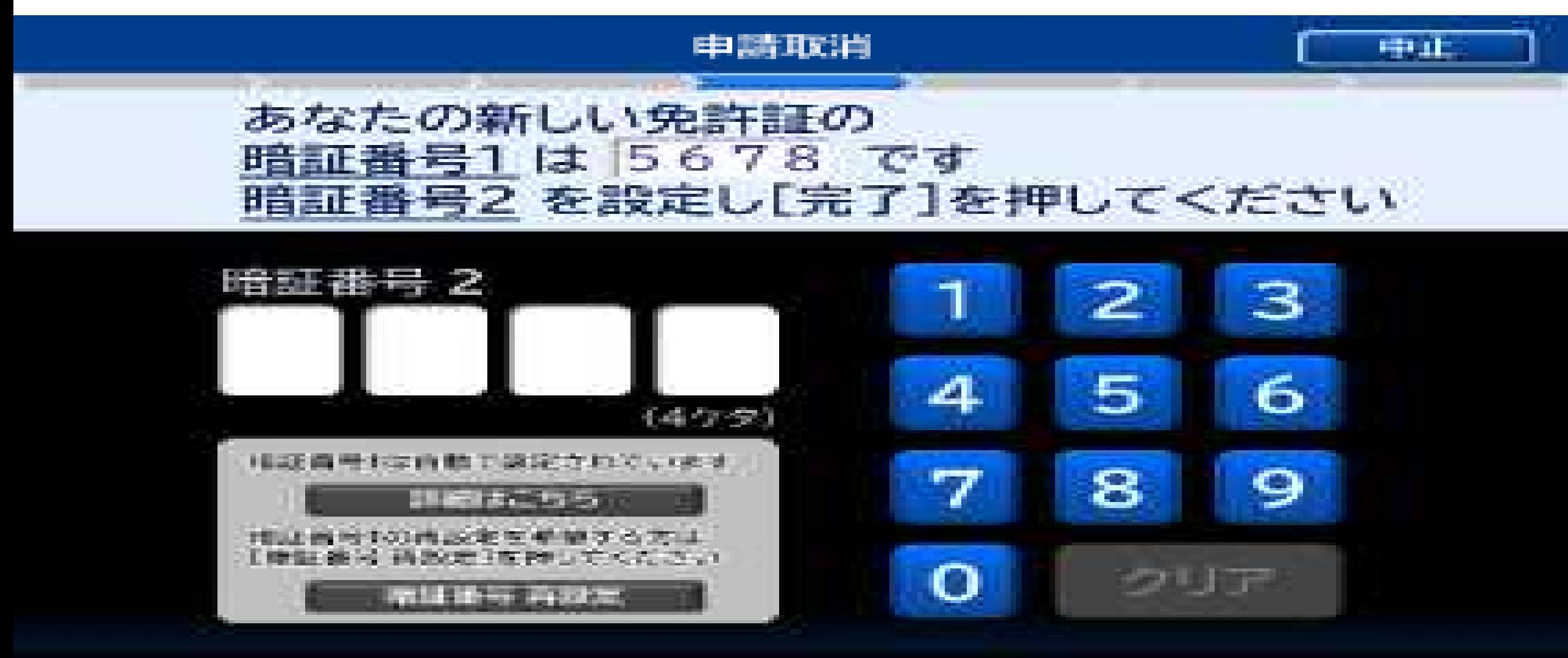

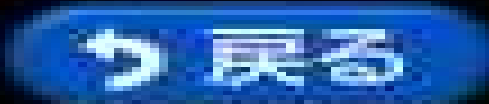

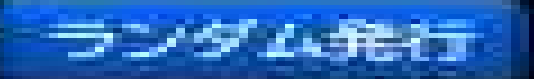

# 10 申請書が印刷され、免許証が戻ります。

#### 电馈取进

免許証を挿入された方は免許証とレシートをお受け取りください それ以外の方はレシートをお受け取りください

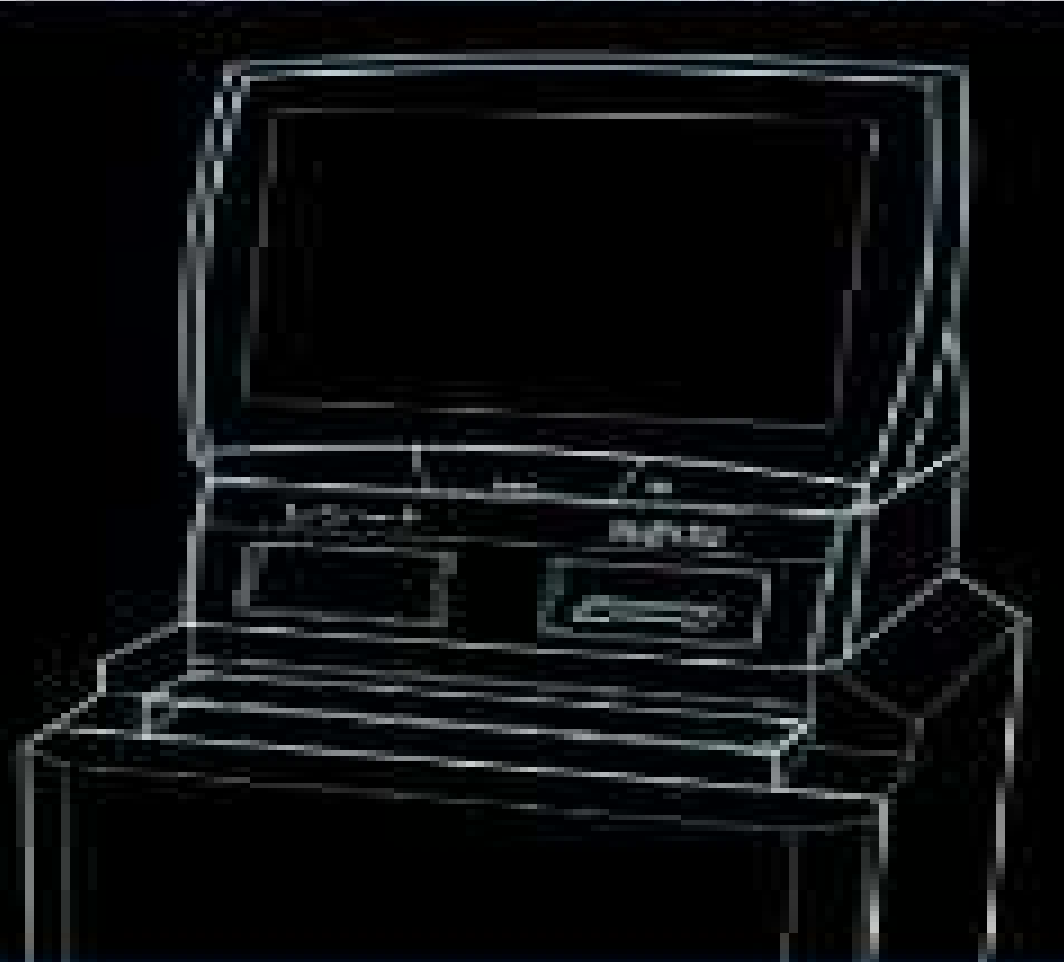

# 11 申請書の印刷が完了しました。

#### 申請取消

### 発行完了しました

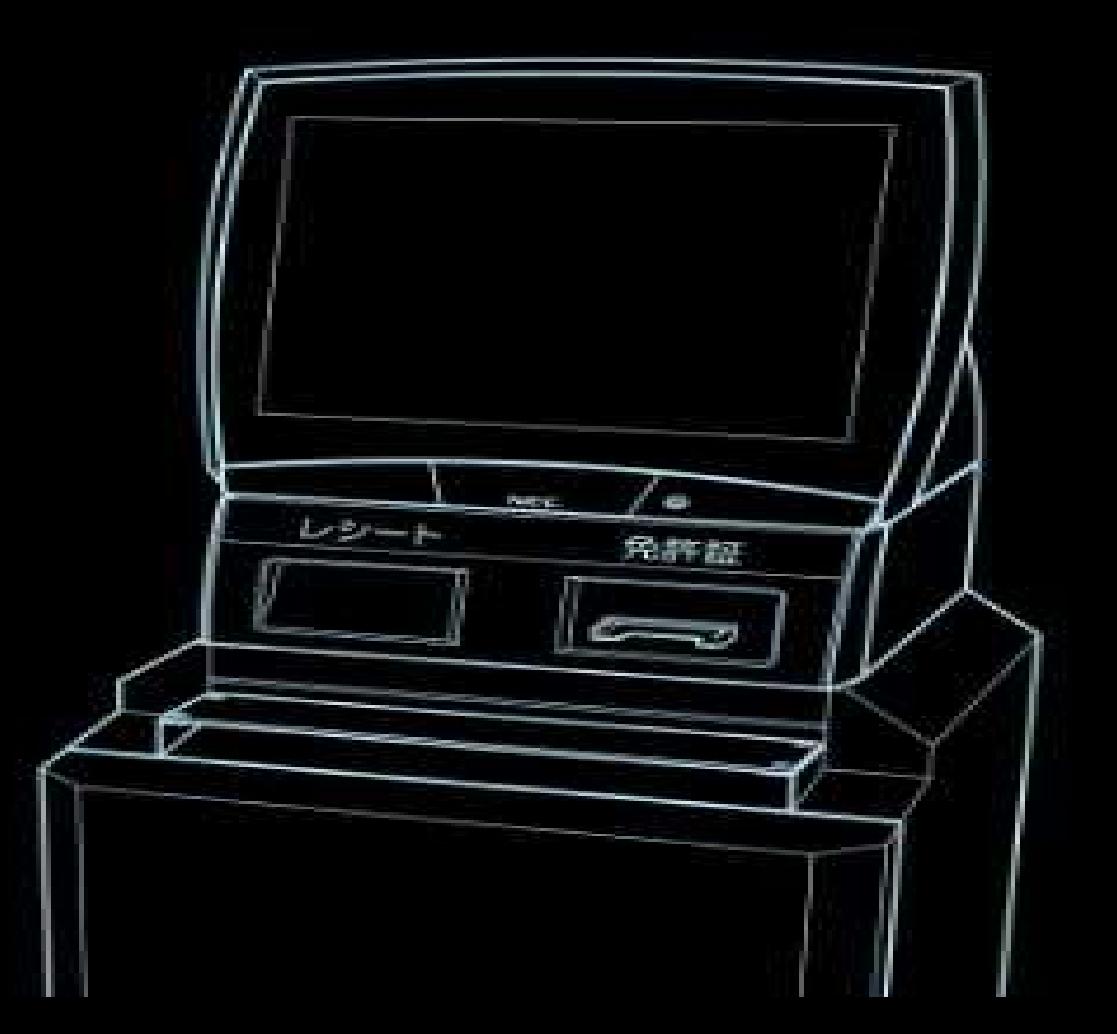